## Автоматическая защита

Самый доступный вариант создания защиты при помощи софтверных ключей Guardant SP заключается в использовании Мастера лицензирования и Автоматической защиты [\(Guardant SDK](http://www.guardant.ru/support/download/sdk/)).

Первоначально необходимо зайти в [личный кабинет](https://sp.guardant.ru/Products/) на сервере активации Guardant SP и подготовить ключи.

Ниже приведена пошаговая инструкция.

- зелёные рамки необходимое действие
- $\bullet$ красный цифры - порядок действий
- оранжевые рамки обратите внимание

Первый шаг - это [создание продукта](http://developer.guardant.ru/pages/viewpage.action?pageId=2031653) (выполняется, если продукт еще не создан)

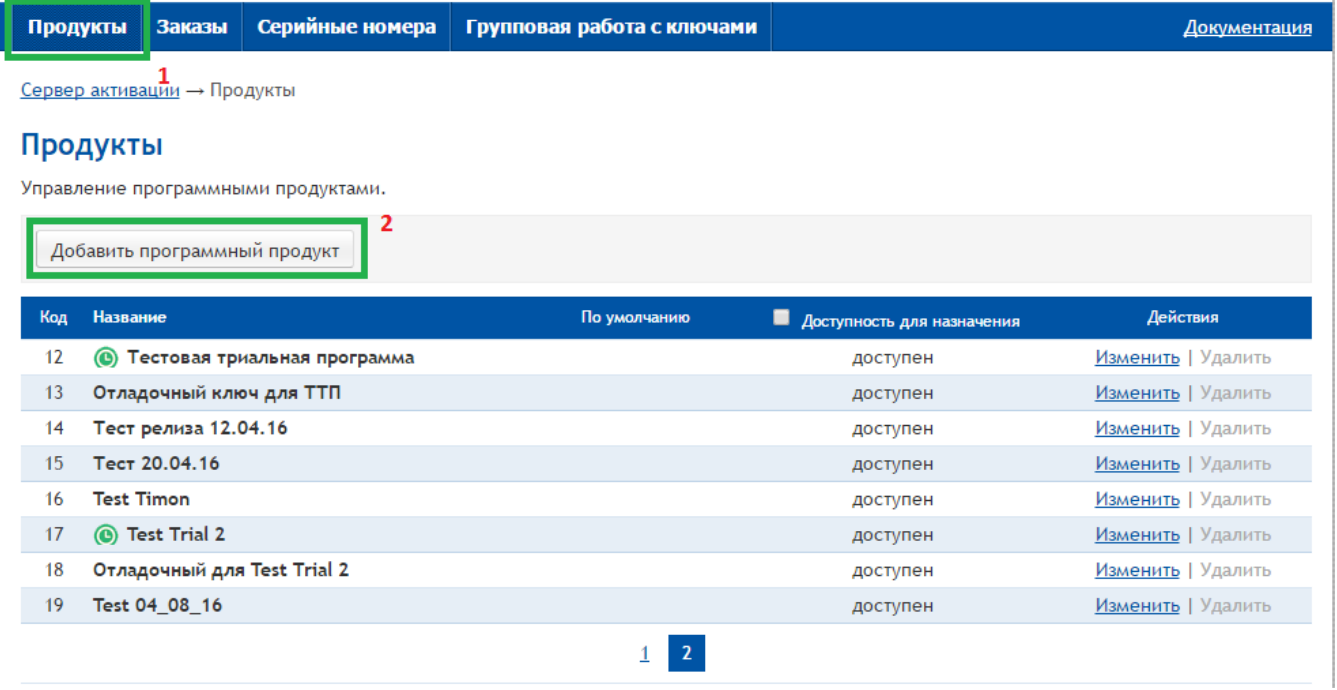

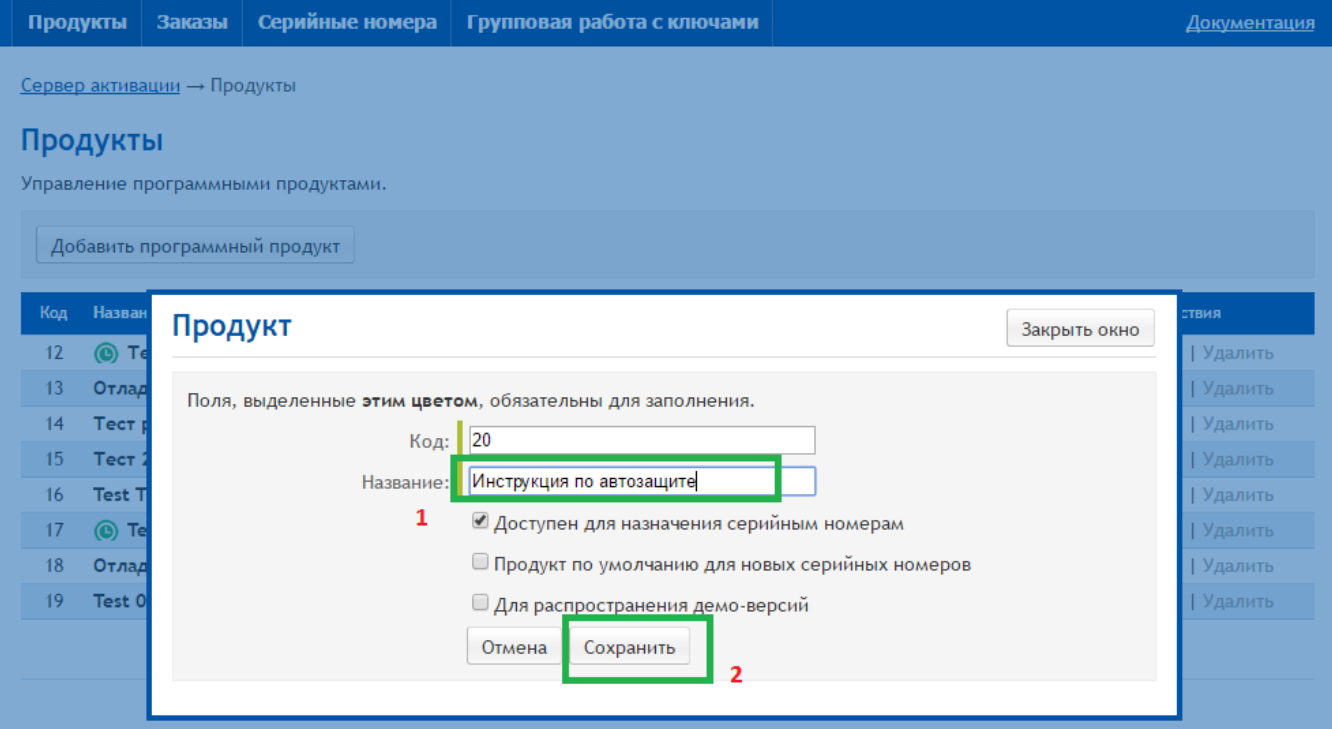

Далее необходимо выбрать нужное для защиты количество ключей и [назначить их продукту](http://developer.guardant.ru/pages/viewpage.action?pageId=2031692).

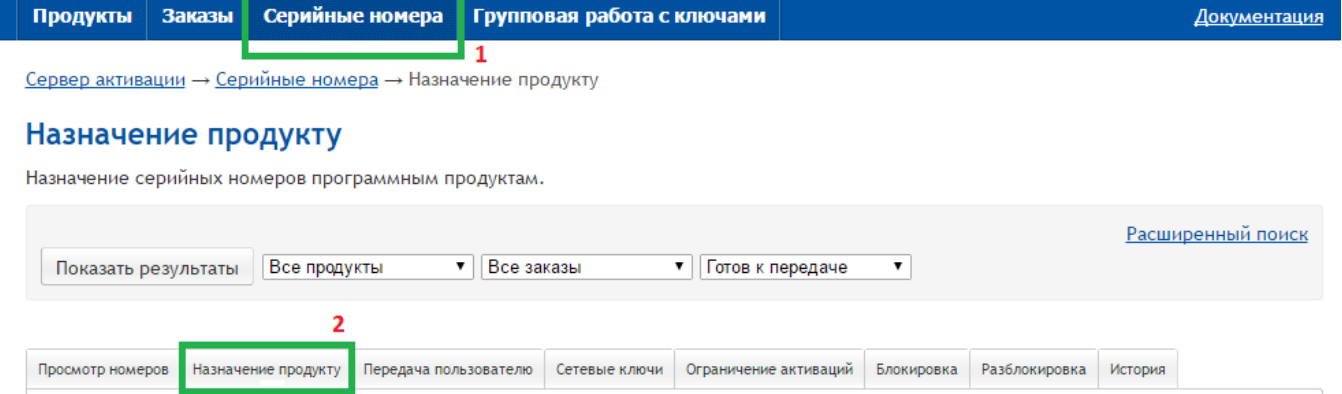

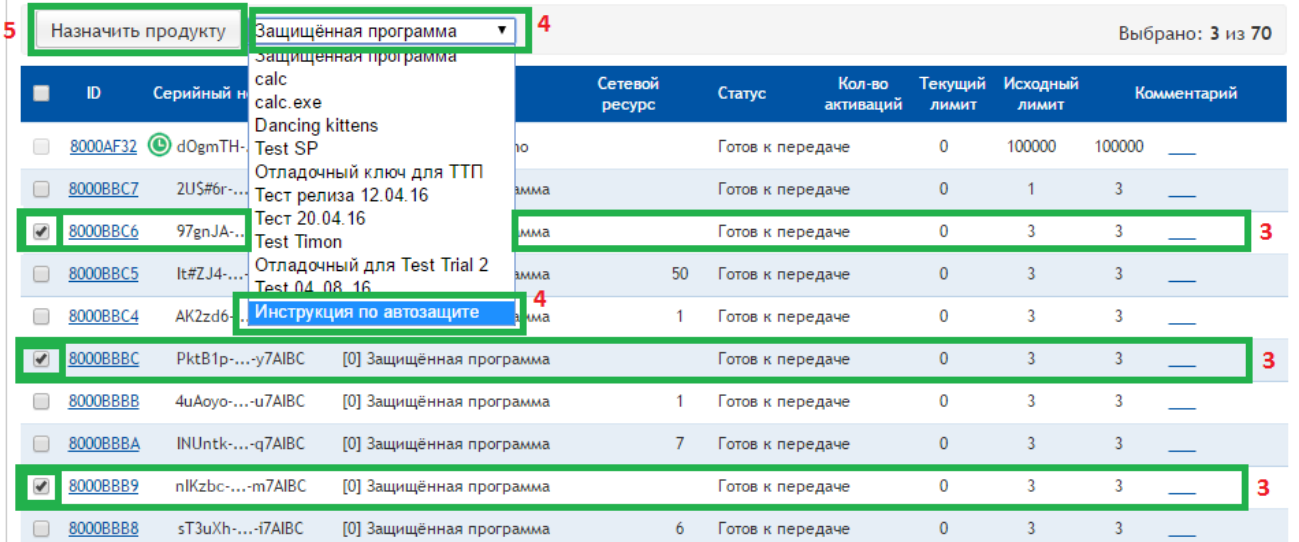

Следует обратить внимание, что для защиты подходит любой серийный номер, соответствующий защищаемому продукту и имеющий статус «Готов к активации» или «Активирован» с неисчерпанным счетчиков активаций.

Далее необходимо [перевести серийные номера](http://developer.guardant.ru/pages/viewpage.action?pageId=2031703) в статус "Готов к активации".

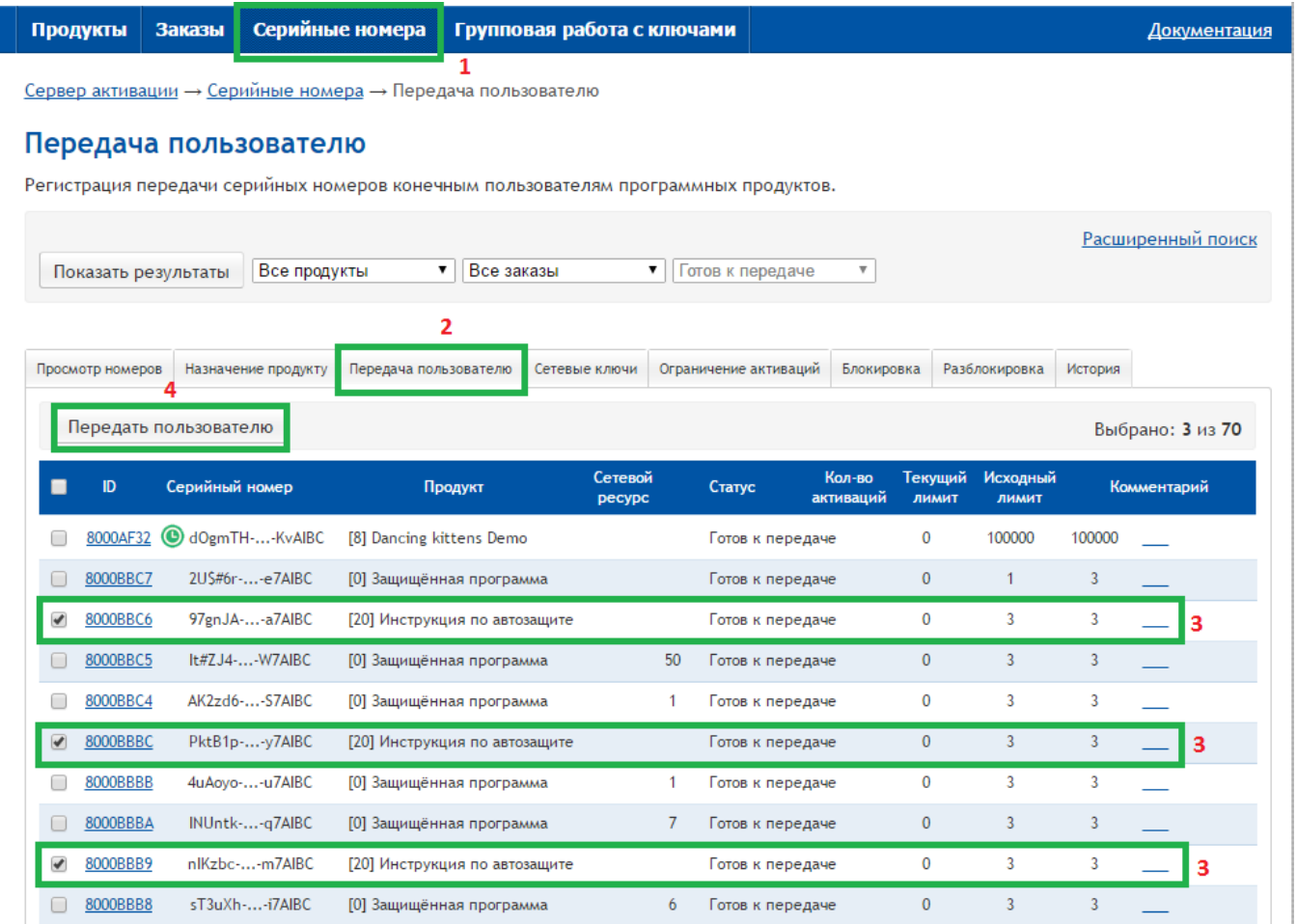

Далее, необходимо перейти в ["Профиль](https://sp.guardant.ru/Clients/PersonalData)" и выгрузить файл конфигурации для мастера лицензирования.

(запомните директорию, в которую сохраняете файл)

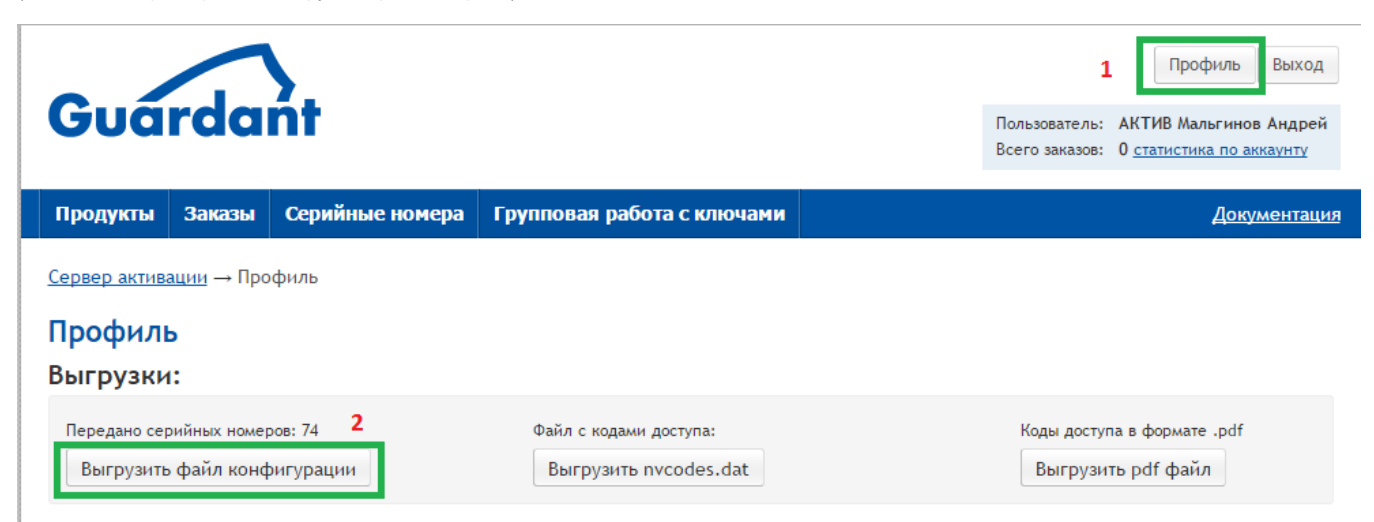

Далее необходимо запустить Мастер лицензирования и автоматической защиты (входит в комплект [Guardant SDK](http://www.guardant.ru/support/download/sdk/))

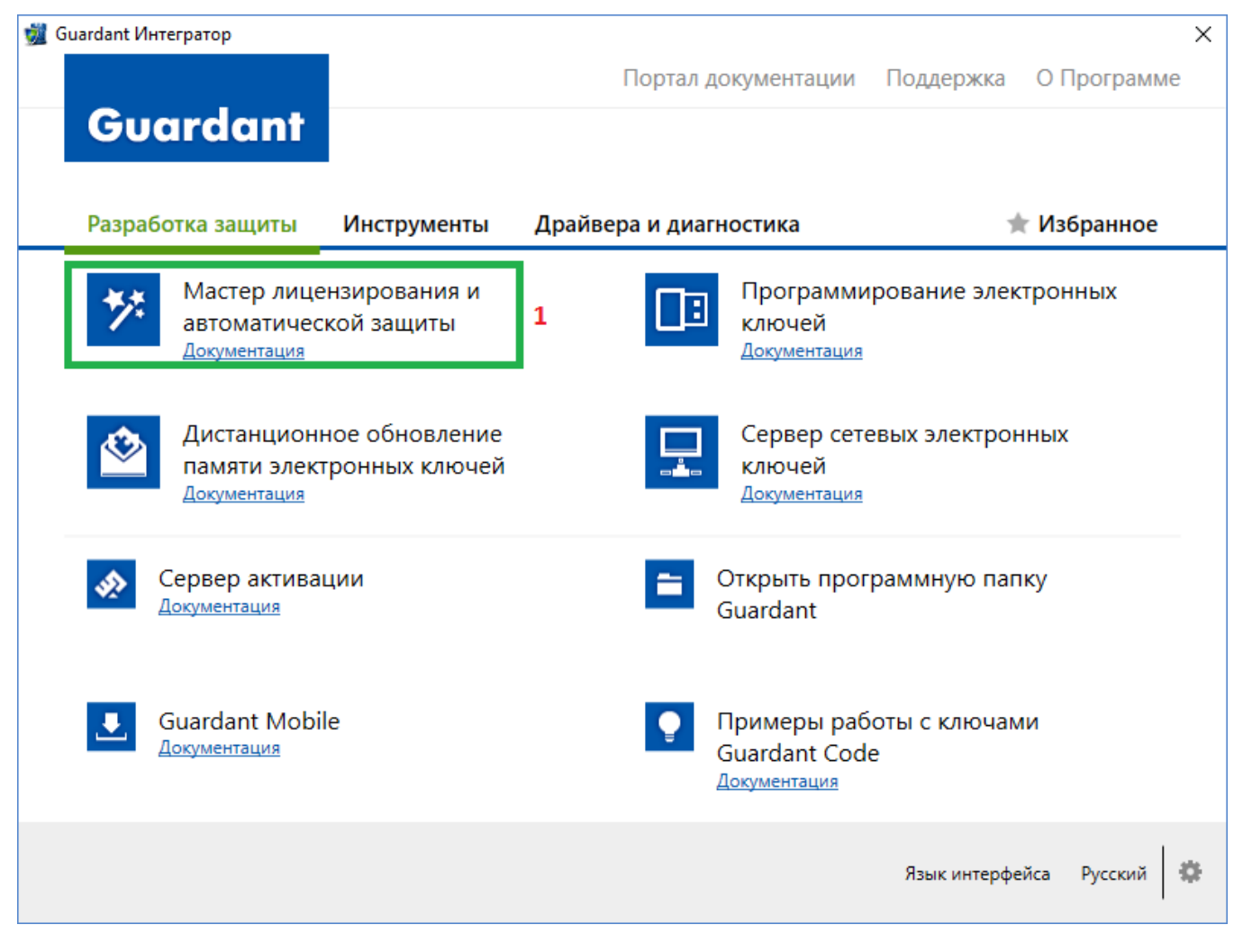

Выбрать "Пустой проект" и следовать подсказкам на скриншотах

![](_page_4_Figure_0.jpeg)

![](_page_5_Picture_7.jpeg)

На главную

4 Продолжить

![](_page_6_Picture_6.jpeg)

Далее необходимо выбрать gsp-файл, загруженный из раздела ["Профиль"](https://sp.guardant.ru/Clients/PersonalData).

![](_page_7_Picture_4.jpeg)

После того как файл конфигурации будет выбран, необходимо выбрать продукт

![](_page_8_Figure_0.jpeg)

После того как выбор завершен, необходимый продукт и добавленные к нему ключи отобразятся в списке.

![](_page_9_Picture_8.jpeg)

Обратите внимание, что на данном этапе возможно заполнить дополнительные информационные поля

Далее нужно добавить защищаемое приложение или библиотеку (\*.exe, \*.dll)

![](_page_10_Picture_4.jpeg)

Далее можно выбрать опции защиты и лицензирования

![](_page_11_Picture_19.jpeg)

Далее запускается процесс защиты, в результате которого происходит активация одного из ключей в качестве отладочного шаблона и создается папка с результатами защиты.

Отладочный ключ будет активирован на компьютере разработчика и более не сможет быть использован на другом компьютере (верно для ключа с 1 активацией).

Подробнее об управлении серийными номерами можно прочитать в [руководстве по серверу активации.](http://developer.guardant.ru/pages/viewpage.action?pageId=2031657)

ПР Мастер лицензирования и автоматической защиты Guardant.

## Завершающая стадия

Мастер лицензирования выполняет указанные операции. Пожалуйста, дождитесь завершения всех этапов работы программы.

![](_page_12_Picture_51.jpeg)

На этапе использования автозащиты Мастер самостоятельно активирует продукт на сервере активации. После этого ключ будет доступен для использования, и он сможет быть обнаружен утилитой диагностики.

Автозащита шифрует и подписывает массивы данных на алгоритмах ключа, и использует получившийся результат для привязки программы к копии ключа – в процессе работы будет проводиться расшифровывание и проверка подписи данных.

Это упрощенное описание автоматической защиты, представляющей из себя целый комплект защитных механизмов и криптографических приемов.

В результате применения автозащиты формируется файл шаблона софтверного ключа «Название лицензии.grdvd», который необходимо распространять вместе с защищенным приложением, «вакциной» автозащиты и серийным номером для активации.

Этот шаблон зашифрован и подписан ключами разработчика, и может быть превращен в рабочий софтверный ключ только на сервере активации компании «Актив», где в процессе активации шаблон будет перешифрован, причем в качестве компонентов ключей шифрования будут использованы комплектующие конкретного компьютера конечного пользователя.

![](_page_13_Picture_115.jpeg)

Серийные номера Продукты | Заказы Групповая работа с ключами Документация  $\mathbf{1}$ <u>Сервер активации</u> → Серийные номера → Просмотр номеров Просмотр номеров Просмотр информации о серийных номерах.  $\overline{\mathbf{3}}$  $\overline{\mathbf{4}}$ Расширенный поиск Инструкция по авто ▼ • Все статусы Показать результаты Все заказы  $\overline{\phantom{0}}$  $\overline{2}$ Просмотр номеров Назначение продукту Передача пользователю Сетевые ключи Ограничение активаций Блокировка Разблокировка История Записей: 3 из 3. Настройки видимости Сетевой<br>ресурс **Текущий Исходный** Кол-во  $\mathbf{ID}$ Серийный номер Продукт Комментарий Статус активаци ЛИМИТ ЛИМИТ 8000BBC6 97gnJA-...-a7AIBC [20] Инструкция по автозащите Активирован  $\mathbf{1}$  $\mathbf 2$  $\overline{3}$  $\frac{1}{\sqrt{2}}$ 8000BBBC PktB1p-...-y7AIBC [20] Инструкция по автозащите Готов к активации  $\overline{\mathbf{0}}$  $\overline{\mathbf{3}}$  $\overline{3}$ 2  $\overline{\mathbf{3}}$ 8000BBB9 nlKzbc-...-m7AIBC [20] Инструкция по автозащите Готов к активации  $\pmb{0}$ 3